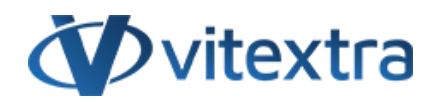

### **KNOWLEDGE BASE ARTICLE**

# Filter SharePoint List by Date Range

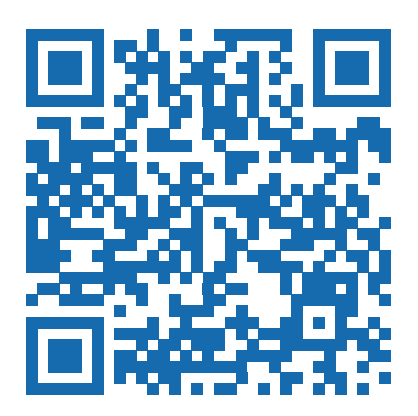

## Disclaimer

For the purposes of this Disclaimer:

- **Company** (referred to as either "the Company", "We", "Us" or "Our" in this Disclaimer) refers to Vitextra SIA, LV-1009 Riga, Matise iela 61 - 25.
- **Document** refers to the Knowledgebase Article.
- **You** means the individual accessing the Document, or the company, or other legal entity on behalf of which such individual is accessing or using the Document, as applicable.

- **Website** refers to Vitextra, accessible from https://vitextra.com

#### **Disclaimer**

The information contained in the Document is for general information purposes only.

The Company assumes no responsibility for errors or omissions in the contents of the Document.

In no event shall the Company be liable for any special, direct, indirect, consequential, or incidental damages or any damages whatsoever, whether in an action of contract, negligence, or other torts, arising out of or in connection with the use of the contents of the Document. The Company reserves the right to make additions, deletions, or modifications to the contents in the Document at any time without prior notice.

#### **Errors and Omissions Disclaimer**

The information given by the Document is for general guidance on matters of interest only. Therefore, errors can occur even if the Company takes every precaution to ensure that the Document's content is current and accurate. Plus, given the changing nature of laws, rules, and regulations, there may be delays, omissions, or inaccuracies in the information contained in the Document.

The Company is not responsible for any errors or omissions, or for the results obtained from the use of this information.

#### **Fair Use Disclaimer**

The Company may use copyrighted material that the copyright owner has not explicitly authorized. The Company is making such material available for criticism, comment, news reporting, teaching, scholarship, or research.

The Company believes this constitutes a "fair use" of any such copyrighted material as provided for in section 107 of the United States Copyright law.

If You wish to use copyrighted material from the Document for your own purposes that go beyond fair use, You must obtain permission from the copyright owner.

#### **"Use at Your Own Risk" Disclaimer**

All information in the Document is provided "as is", with no guarantee of completeness, accuracy, timeliness or of the results obtained from the use of this information, and without warranty of any kind, express or implied, including, but not limited to warranties of performance, merchantability and fitness for a particular purpose.

The Company will not be liable to You or anyone else for any decision made or action taken in reliance on the information given by the Service or for any consequential, special or similar damages, even if advised of the possibility of such damages.

#### **Contact Us**

If you have any questions about this Disclaimer, You can contact Us by email: support@vitextra.com.

## Table Of Contents

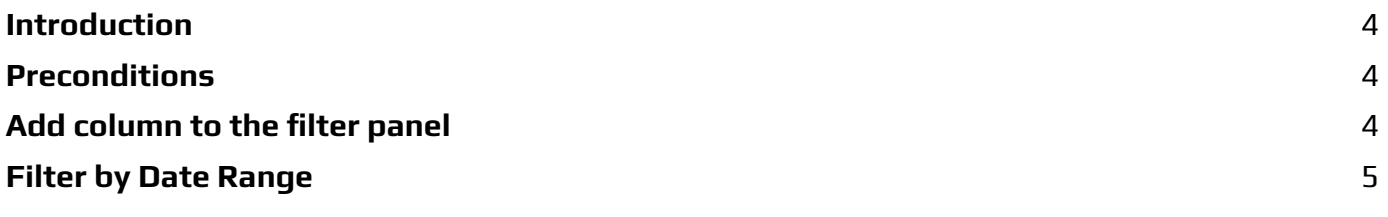

This article describes how to filter data in SharePoint List and Document Library by Date Range with [Vitextra](https://vitextra.com/en/products/list-filter) List Filter Web Part.

### <span id="page-3-0"></span>Introduction

Built-in SharePoint filter does not allow to filter List or Document Library by Date Range. Native funcationality limited to choosing the exact date of existing values:

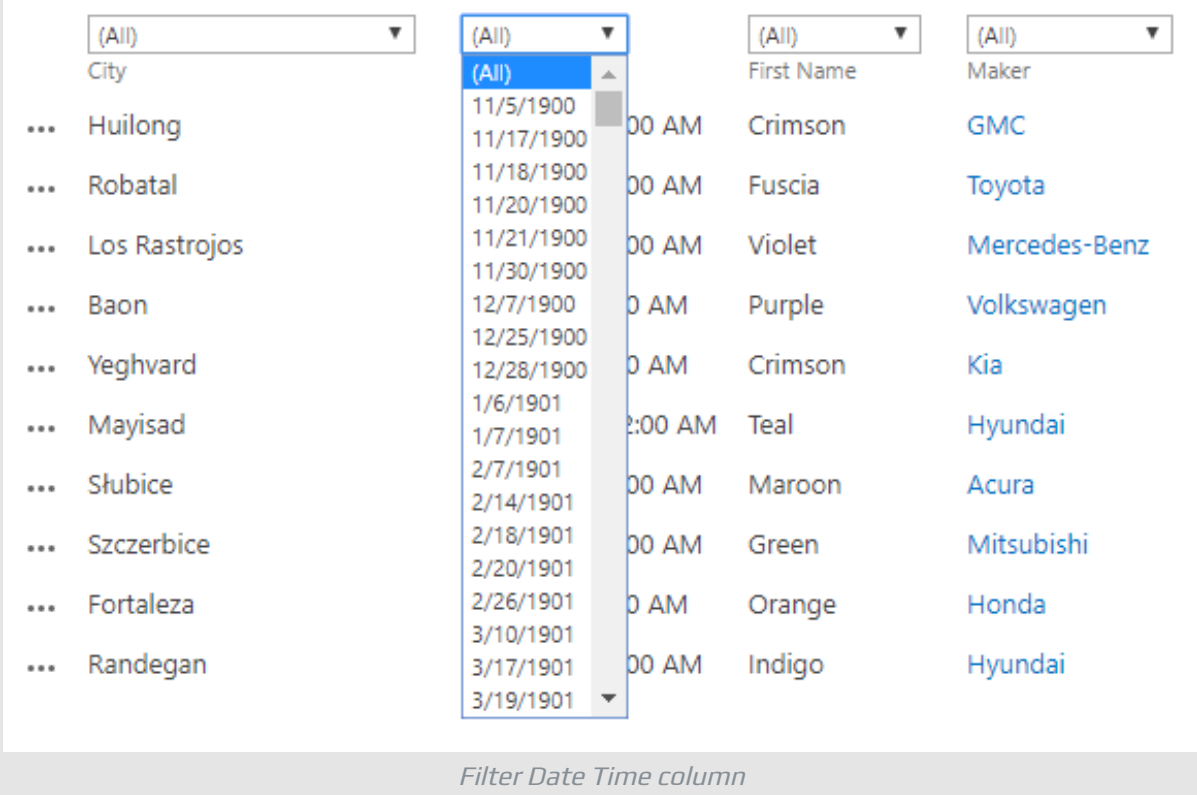

There are many cases in your daily work when you need to filter List or Document Library by Date Range. A workaround for this case is creating a special view. The more cases the more special views you produce.

Vitextra List [Filter](https://vitextra.com/en/products/list-filter) makes it possible to rid of unnecessary views and make your work more efficient.

## <span id="page-3-1"></span>Preconditions

Before using the date range filter you need to activate **Vitextra: List Filter** Site Collection feature and add the List Filter web part to the list view or a page where the view is located.

See [Configure](https://vitextra.com/en/support/kb/10010) List Filter article for more information.

## <span id="page-3-2"></span>Add column to the filter panel

#### Click **Fields** to open column settings dialog:

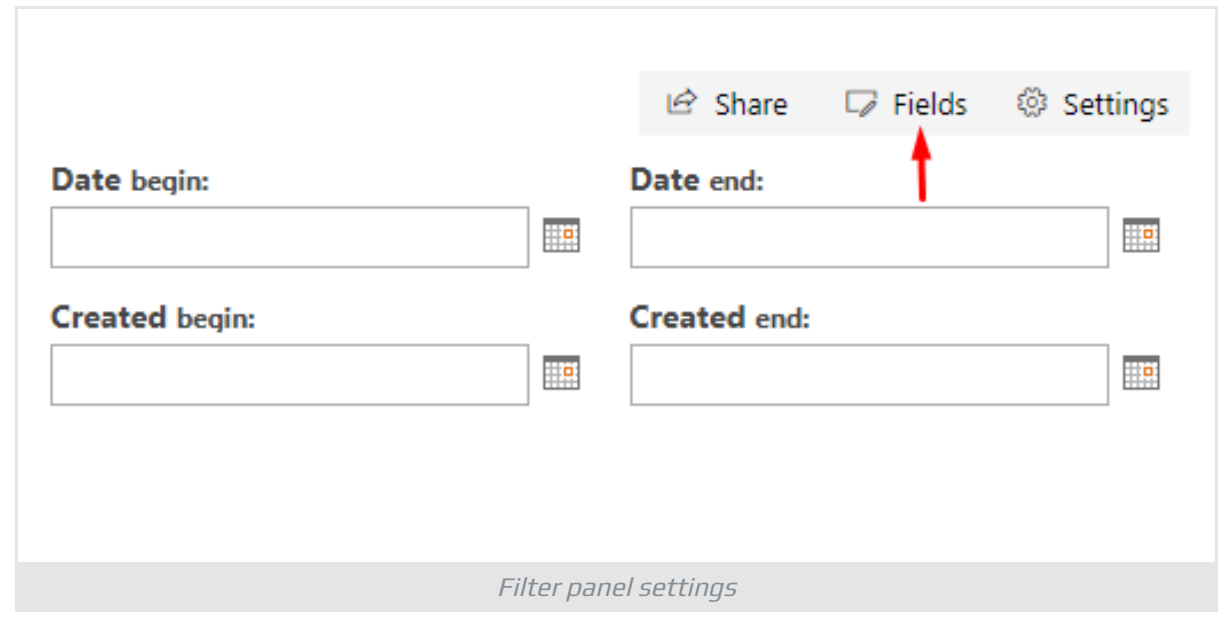

### **Note**

If setting buttons are not presented on the web part check your permissions and try again.

Check DateTime columns on the settings dialog you want to filter by and choose appropriate filtering control (**Date range**):

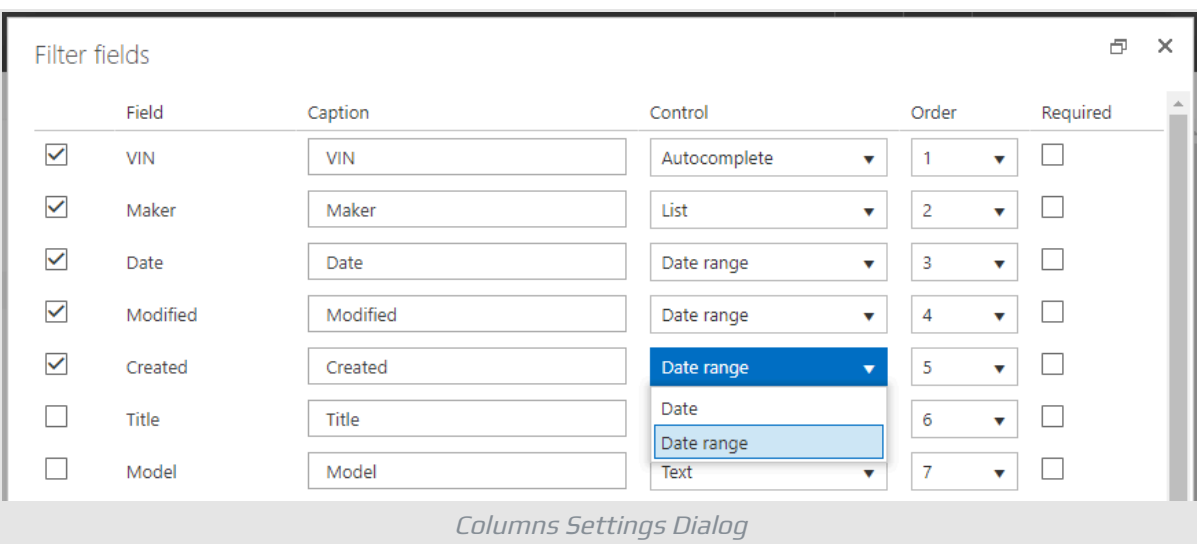

Click **Save** and refresh the page to see the changes.

### <span id="page-4-0"></span>Filter by Date Range

Once you' configured the filter there are presented two date pickers for each DateTime column you selected on the filtering panel:

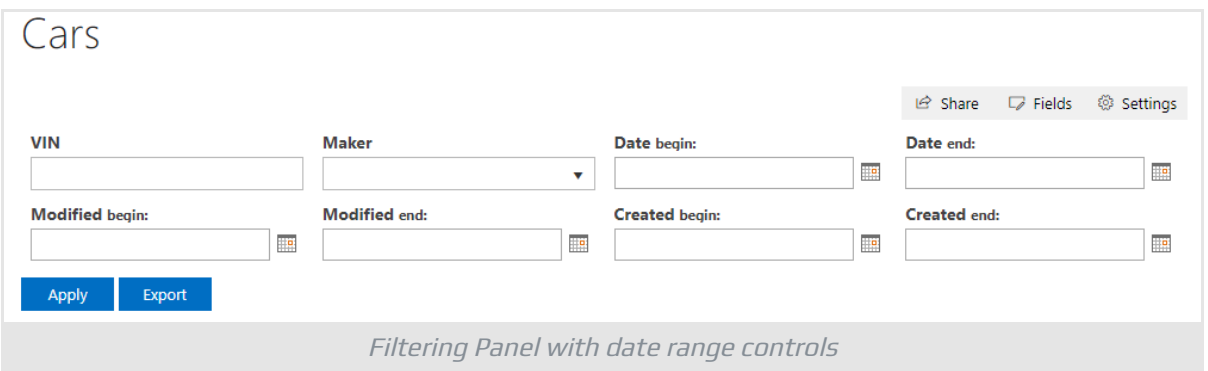

Type in a date or choose one with SharePoint date picker control and click **Filter** to apply the filter.

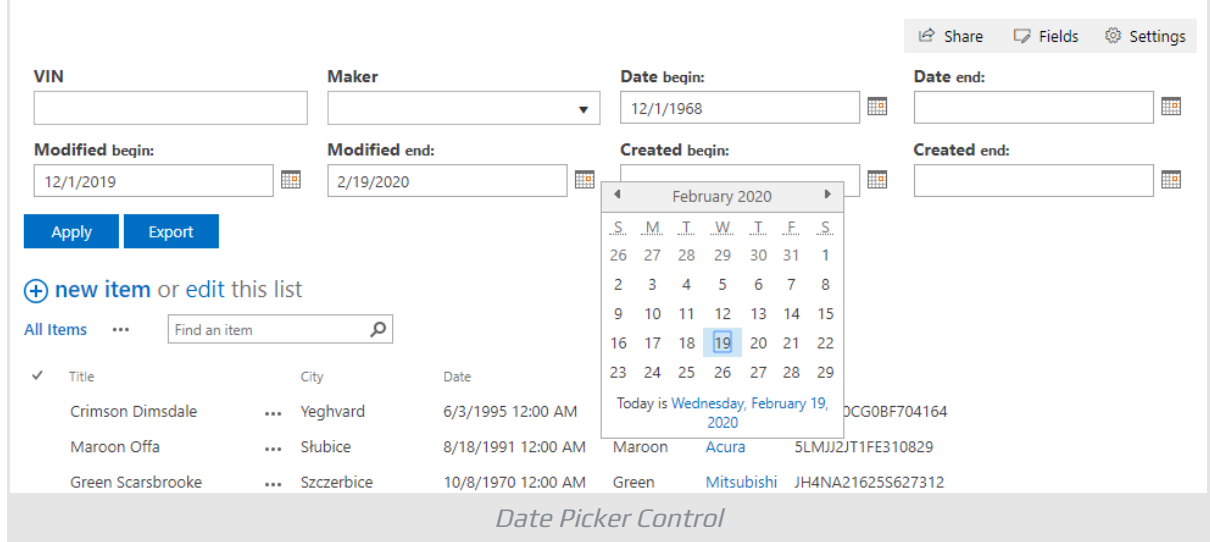

**Note**

You can specify both *begin* and *end* values as well as one of them to filter the data.